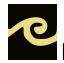

## FLWGA Member Portal Quick Reference

#### LOGIN

- Go to FLWGA.com
- Select "Member Portal" in upper right hand corner
- Select "Sign in" in upper left hand corner
- Enter your email address OR gsid# = 20786-xxx and password

If you don't remember your password, email flwga.membership@gmail.com.

#### **GOLF PLAYDAYS AND TOURNAMENTS**

#### Signup

- From the main Member Portal page, find the event in the list of Tournaments on the left (or bottom) of the page .
  Select the "Details" button next to the event you want to sign up for.
- Click the "Sign up" button. Click the "Sign up for tournament" button. Click the "Yes, sign up" confirmation button.
- You must be signed into the Member Portal to sign up for an event.

## View signups

• Select "Player list" or "Pairings" buttons to see who has signed up and the pairings.

## Remove your signup

- If you are signed up for the event, there will be a "Remove" button in place of the "Sign up" button.
- Click the "Remove" button. Click the "Remove yourself from tournament" button. Click the "Yes, remove" confirmation button.

NOTE: The "Sign up" or "Remove" buttons will not be available after the sign up close date/time has passed. Contact the appropriate coordinator to be added or removed from the event.

## **DOCUMENTS**

 From the main Member Portal page, on the right hand side (or bottom) of the page under "Documents" is a list of all documents uploaded for member's reference.

#### HANDICAP FUNCTIONS

From the Member Portal main page, select "My Handicap" under the menu when you click on your name in the upper left hand corner.

#### **Posting Scores**

- Select "Play Golf" item
- Select Date, "Next", Holes played, "Next".
- A list of courses will be presented. Select the course. If your course is not listed, "Search" for the golf course. If course is not found, contact the current FLWGA Handicap Coordinator. *Do not use* the "Not on list" functionality.
- Select Tee, "Next", "Post holes".
- Use the + / buttons to enter the score for each hole, selecting "Next" to navigate to each hole. Select "Finished" when all holes are entered.
- The hole by hole score and Adjusted Gross Score are shown on the left. To make changes, select "Back".
- Select "Save" when done.

## Score Lookup

Select "Scores" item.

## Handicap Lookup

 Select "Handicaps" item. A list of courses with your course handicap for each tee is displayed.

## Member Directory

- Select "Players" item. A list of all FLWGA members is displayed.
- Scroll to find a specific player, select the player.
- Select "Contact" to see their contact information.

## Personal Information Update

 Select "Settings" item. Update email / phone under "Profile" or address under "Address". Select "Save" in upper right hand corner.

# ACCESSING FROM A SMARTPHONE, IPAD, OR TABLET

- Search and download the "Golf Software" application in your application store.
- Enter "flwga.golfclub.net" for the golf organization's website
- Select "Sign in". Follow instructions under LOGIN section, third bullet point.
- Functionality works the same as on a computer.